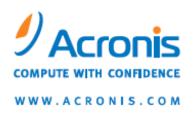

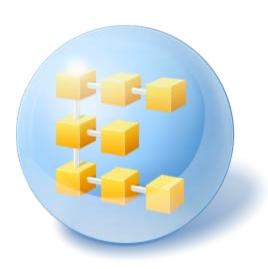

# Acronis® Backup & Recovery ™ 10 Server for Windows

**Installation Guide** 

## **Table of Contents**

| 1.                                                         | Before installation                                                                                                    | 3           |  |
|------------------------------------------------------------|----------------------------------------------------------------------------------------------------|-------------|--|
| 1.1.<br>1.1.1.<br>1.1.2.<br>1.1.3.<br>1.2.<br>1.3.<br>1.4. | Acronis Backup & Recovery 10 components  Agent for Windows  Bootable components and media builder  Management Console  Supported operating systems  Hardware requirements  License policy | 3444        |  |
| 2.                                                         | Installation of Acronis Backup & Recovery 10                                                                                                    |             |  |
| 2.1.<br>2.1.1.<br>2.1.2.<br>2.1.3.<br>2.1.4.<br>2.2.       | Local installation (Windows)  Preparation  Installation procedure  Specifying credentials for Acronis services  Update  Unattended installation in Windows                                | 6<br>6<br>7 |  |
| 2.3.<br><b>3.</b>                                          | Configuration script parameters  Upgrading from trial to full product version                                                                                                    |             |  |
| 3.1.<br>3.2.                                               | Changing a license                                                                                                    | 9           |  |
| 4.                                                         | Upgrading to stand-alone editions of Acronis Backup & Recovery 10                                                                                                    | 10          |  |
| 4.1.                                                       | Importing a task                                                                                                    | 12          |  |
| Index                                                      |                                                                                                    | 14          |  |

## 1. Before installation

This section answers questions that might arise before the product installation.

## 1.1. Acronis Backup & Recovery 10 components

This section contains a list of Acronis Backup & Recovery 10 components with a brief description of their functionality.

### Components for a managed machine (agents)

These are applications that perform data backup, recovery and other operations on the machines managed with Acronis Backup & Recovery 10. Agents require a license to perform operations on each managed machine. Agents have multiple features, or add-ons, that enable additional functionality and so might require additional licenses.

With bootable media builders, you can create bootable media in order to use the agents and other rescue utilities in a rescue environment. Availability of the agent add-ons in a rescue environment depends on whether an add-on is installed on the machine where the media builder is working.

#### Console

The console provides Graphical User Interface and remote connection to the agents and other Acronis Backup & Recovery 10 components.

## 1.1.1. Agent for Windows

This agent enables disk-level and file-level data protection under Windows.

#### Disk backup

Disk-level data protection is based on backing up either a disk or a volume file system as a whole, along with all the information necessary for the operating system to boot; or all the disk sectors using the sector-by-sector approach (raw mode). A backup that contains a copy of a disk or a volume in a packaged form is called a disk (volume) backup or a disk (volume) image. It is possible to recover disks or volumes as a whole from such backup, as well as individual folders or files.

#### File backup

File-level data protection is based on backing up files and folders residing on the machine where the agent is installed or on a network share. Files can be recovered to their original location or to another place. It is possible to recover all files and folders that were backed up or select which of them to recover.

#### Other operations

#### Conversion to a virtual machine

Rather than converting a disk backup to a virtual disk file, which requires additional operations to bring the virtual disk into use, Agent for Windows performs the conversion by recovering a disk

backup to a new virtual machine of any of the following types: VMware Workstation, Microsoft Virtual PC, Parallels Workstation or Citrix XenServer virtual appliance. Files of the fully configured and operational machine will be placed in the folder you select. You can start the machine using the respective virtualization software or prepare the machine files for further usage.

#### Disk management

Agent for Windows includes Acronis Disk Director Lite - a handy disk management utility. Disk management operations, such as cloning disks; converting disks; creating, formatting and deleting volumes; changing a disk partitioning style between MBR and GPT or changing a disk label, can be performed either in the operating system or using bootable media.

#### 1.1.1.1. Universal Restore

The Universal Restore add-on enables you to use the restore to dissimilar hardware functionality on the machine where the agent is installed, and create bootable media with this functionality. Universal Restore handles differences in devices that are critical for Windows start-up, such as storage controllers, motherboard or chipset.

## 1.1.2. Bootable components and media builder

Bootable components of the agent enable operations with reboot, such as recovery of the volume containing the currently active operating system. Once the operations are completed, the machine boots into the operating system again. The bootable components are based on the Linux kernel. You can choose not to install the bootable components and perform operations that require reboot using bootable media.

Acronis Bootable Media Builder is a dedicated tool for creating bootable media. The media builder can create bootable media based on either Windows Preinstallation Environment, or Linux kernel.

The Universal Restore add-on enables you to use the restore to dissimilar hardware functionality on the machine where the agent is installed, and create bootable media with this functionality. Universal Restore handles differences in devices that are critical for Windows start-up, such as storage controllers, motherboard or chipset.

## 1.1.3. Management Console

Acronis Backup & Recovery 10 Management Console is an administrative tool for local access to Acronis Backup & Recovery 10 agent.

## 1.2. Supported operating systems

#### Acronis Backup & Recovery 10 Management Console

- Windows 2000 Professional SP4/XP Home Editions/XP Professional SP2+
- Windows 2000 Server/2000 Advanced Server/Server 2003/Server 2008
- Windows SBS 2003/SBS 2008
- Windows XP Professional x64 Edition, Windows Server 2003/2008 x64 Editions
- Windows Vista all editions

Windows 7 - all editions

#### **Acronis Backup & Recovery 10 Agent for Windows**

- Windows 2000 Professional SP4/XP Professional SP2+
- Windows 2000 Server/2000 Advanced Server/Server 2003/Server 2008
- Windows SBS 2003/SBS 2008
- Windows XP Professional x64 Edition, Windows Server 2003/2008 x64 Editions
- Windows Vista all editions except for Vista Home Basic and Vista Home Premium
- Windows 7 all editions except for the Starter and Home editions

Remote connection to the agent is not possible.

## 1.3. Hardware requirements

This section lists the minimum and recommended hardware requirements to install and run Acronis Backup & Recovery 10 components.

#### **Acronis Backup & Recovery 10 Management Console**

| Item                    | Minimum requirements                                                    | Recommended                                    |
|-------------------------|-------------------------------------------------------------------------|------------------------------------------------|
| Computer processor      | Modern processor, 800 MHz or faster Itanium platforms are not supported | 1 GHz 32-bit (x86) or 64-bit (x64) processor   |
| System memory           | 128 MB                                                                  | 512 MB or more                                 |
| Screen resolution       | 800*600 pixels                                                          | 1024*768 pixels or higher                      |
| Installation disk space | 50 MB                                                                   |                                                |
| Other hardware          | Mouse                                                                   |                                                |
|                         |                                                                         | CD-RW/DVD-RW drive for bootable media creation |

#### **Acronis Backup & Recovery 10 Agent for Windows**

| Item                    | Minimum requirements | Recommended    |
|-------------------------|----------------------|----------------|
| System memory           | 256 MB               | 512 MB or more |
| Installation disk space | 100 MB               |                |

## 1.4. License policy

Acronis Backup & Recovery 10 licensing is based on the number of machines managed and protected by the product. Acronis Backup & Recovery 10 agents require a license to perform operations on each managed machine.

## Acronis Backup & Recovery 10 Server for Windows (ABR10 SW) Acronis Backup & Recovery 10 Workstation (ABR10 W)

The license key for the appropriate Acronis Backup & Recovery 10 edition is required to install an agent delivered with any of these editions. The license key has to be entered during the agent installation.

## 2. Installation of Acronis Backup & Recovery 10

This section helps answer questions that might arise during the product installation.

## 2.1. Local installation (Windows)

You have a choice between downloading a full installation package and a small executable package that will download only those components that you select to install, from the Acronis Web site.

## 2.1.1. Preparation

Acronis Backup & Recovery 10 uses TCP port 9876 for local installation and for communication between components. The setup program automatically opens this port through Windows Firewall. If you use a different firewall, make sure that the port is open for both incoming and outgoing requests through that firewall.

## 2.1.2. Installation procedure

Do the following to install Acronis Backup & Recovery 10:

- 1. Run the Acronis Backup & Recovery 10 setup file.
- 2. Click Install Acronis Backup & Recovery 10.
- 3. Type in your license key. Likewise, you can add a license key for Acronis Universal Restore (if purchased).
- 4. Specify credentials for the account under which the Agent for Windows service will run. By default, the setup program will create a dedicated user account for the service. See "Specifying credentials for Acronis services (p. 6)".
- 5. The summary page displays a list of components that will be installed according to the previously entered license key(s).

**Note:** When canceling the installation process, only the last component is removed. Other components, if any, remain installed.

## 2.1.3. Specifying credentials for Acronis services

Acronis Backup & Recovery 10 Agent for Windows runs as service. When installing this component, you need to specify the account under which the agent's service will run.

You can either create a dedicated user account or specify an existing account of a local or domain user.

If you choose to create a dedicated user account for the service (recommended), the setup program will create the following user account:

#### • Acronis Agent User

The newly created account is given the following privileges:

- The account is assigned the Log on as a service, Adjust memory quotas for a process, and Replace a process level token user rights.
- The account is included in the **Backup Operators** group.

If you choose to specify an existing local or domain user account—for example, .\LocalUser or DomainName\DomainUser—make sure that the account is a member of the Backup Operators group, before proceeding with the installation. The setup program will assign the above listed user rights to such account.

If the machine is part of an Active Directory domain, make sure that the domain's security policies do not prevent the account from having the above listed user rights.

**Important:** After the installation, do not specify a different user account for the agent service. Otherwise, the agent may stop working.

## 2.1.4. Update

To update one or more Acronis Backup & Recovery 10 components:

- 1. Run the installation package, containing the updated version of Acronis Backup & Recovery 10.
- 2. Click Install Acronis Backup & Recovery 10.
- 3. Click **Update**.
- 4. Follow the on-screen instructions.

#### Updating components in the unattended mode

For information about updating a component in the unattended mode, see Unattended installation in Windows (p. 7).

## 2.2. Unattended installation in Windows

Acronis components can be installed in the unattended mode, as opposed to the interactive mode.

You will need the configuration script **mst\_get.vbs**, which is located in the folder where Acronis Backup & Recovery 10 Management Console is installed—by default, C:\Program Files\Acronis\BackupAndRecoveryConsole. If the management console is installed on a different machine, you can copy the script from that machine.

#### To install, reinstall, or update a component in the unattended mode

- 1. Run the setup program.
- 2. Click Extract installation files.
- 3. Extract the component's installation package.
- 4. Create a transform (an .mst file) for the installation package, by running the configuration script. For example, the following command creates a transform to install the agent for Windows with the license key ABCDE-54321:

```
mst_gen.vbs /msi_path C:\Acronis\AgentWindows.msi /serial ABCDE-54321
```

The complete syntax of the configuration script is described in Configuration script parameters (p. 8).

- 5. Do either of the following, depending on whether you are installing, reinstalling, or updating the component:
  - o If you are installing the component, run Windows Installer (the **msiexec** program), specifying the names of both the installation package and the transform as follows:

msiexec /i c:\AcronisAgentWindows.msi TRANSFORMS=AcronisAgentWindows.mst /qb

o If you are reinstalling or updating the component, run Windows Installer as follows:

```
msiexec /i c:\AcronisAgentWindows.msi TRANSFORMS=AcronisAgentWindows.mst
REINSTALL=ALL REINSTALLMODE=vomus /qb
```

## 2.3. Configuration script parameters

The configuration script **mst\_gen.vbs** creates an .mst file—known as a transform, a modification, or a modification file—for the installation package of an Acronis component, such as Acronis Backup & Recovery 10 Agent for Windows.

By using the transform together with the installation package, you can install the component in the unattended mode.

The following is the complete syntax of the configuration script:

```
mst_gen.vbs
/msi_path Full_Path
[/current_user]
[/target_dir Installation_Folder]
/serial License_Key [/old_serial Echo_License_Key]
[/account User Name Password]
```

The script parameters are the following.

#### **General parameters**

```
/msi_path Full_Path
```

Specifies a full path to the component's installation package. Enter a local path, such as **D:\Acronis\AgentWindows.msi**; or a universal naming convention (UNC) path, such as **\\server\Acronis\AgentWindows.msi**.

```
/current_user
```

Specifies that the component will be installed for the current user only, rather than for all users on a machine.

This parameter is not effective when installing the component using Group Policy.

```
/target dir Installation Folder
```

Specifies the folder where to install the agent. Without this parameter, the agent will be installed to the default folder: %ProgramFiles%\Acronis\BackupAndRecovery\Agent

#### **Agent-specific parameters**

The following parameters are effective only when installing Acronis Backup & Recovery 10 Agent for Windows.

#### /serial License Key

Specifies the license key to use when installing the package. A license key is a sequence of letters and numerals separated by dashes. Enter the license key exactly, including the dashes.

#### /old\_serial Echo\_License\_Key

When upgrading from Acronis True Image Echo, specifies the license key for that edition. Use this parameter with the **/serial** parameter.

#### /account User\_Name Password

Specifies the user name and password of the user account under which Acronis Managed Machine Service will run on the machines. The user account must have appropriate privileges, as described in Specifying credentials for Acronis services (p. 6). Separate the name of the domain and the account by a backslash, as in: mydomain\user

Without this parameter, the agent will run under the default account: Acronis Agent User

## 3. Upgrading from trial to full product version

The trial key required at installation can be obtained on the Acronis Web site.

The Acronis Backup & Recovery 10 trial version has the following limitation:

• Universal Restore functionality is disabled.

Additional limitations for bootable media:

- The disk management functionality is available, but there is no option to commit the changes
- Besides disk management, only the recovery functionality is available.

To upgrade from the trial version to the standard product you do not need to re-download the software. When the trial period is over, the product GUI displays a notification requesting you specify a standard license key.

To specify the standard license key, use the **Change License** window in the management console, or run the setup program and follow its instructions.

## 3.1. Changing a license

By changing the license, you switch to a different version or edition of the product. The following table summarizes the available options.

| Switching a license             | Why you may need it                                                  |
|---------------------------------|----------------------------------------------------------------------|
| trial > full                    | Upgrade from trial to full product version                           |
| trial > trial different edition | Define the edition that better fits your needs                       |
| trial > full different edition  | The edition you bought differs from the edition of the trial version |

You can also enable Acronis Deduplication and Acronis Universal Restore by using additional licenses, if these are available for the version and edition you are switching to.

Switching between advanced and standalone editions is not possible.

#### To change a license:

- 1. Click Help > Change license.
- 2. Enter the new license key. If you have a license key for Acronis Universal Restore, you can add it here.

Please do not forget that you cannot enable Acronis Universal Restore while using a trial product version.

## 3.2. Upgrading components for Windows

To specify the standard license key, run the installation package and follow the wizard's instructions.

### To upgrade to the full product version

- 1. Start the setup program.
- 2. Specify the standard license key instead of the trial license key.

**Note:** The full license key must be of the same product edition as the trial license key.

- 3. If you are planning to use Acronis Backup & Recovery 10 Universal Restore, specify the license key for this feature. Otherwise, just click **Next**.
- 4. Select one of the following options:
  - o If you specified the license key for Universal Restore, click **Proceed with the installation**.
  - Otherwise, click **Apply the new license key and quit the Setup**.

The installed components are now upgraded to the full version.

5. If you selected the first option, proceed with installing Universal Restore. If you selected the second option, click **Close** to exit the setup program.

# 4. Upgrading to stand-alone editions of Acronis Backup & Recovery 10

This section describes how to upgrade Acronis True Image Echo Server for Windows to Acronis Backup & Recovery 10 Server for Windows.

#### **Preparation**

Before proceeding with the upgrade, make sure that:

- You have a license key for Acronis True Image Echo Server for Windows.
- You have an upgrade license key for Acronis Backup & Recovery 10 Server for Windows.

#### **Installing components**

- 1. Run the Acronis Backup & Recovery 10 setup file.
- 2. Click Install Acronis Backup & Recovery 10.

- 3. Specify the upgrade license key and the license key for Acronis True Image Echo Server for Windows.
- 4. Confirm deletion of Acronis True Image Echo Server for Windows.
- 5. To import old tasks at the time of installation, select the **Import existing tasks** check box. Or you can import them later at any time. For details, see "Importing tasks" later in this section.
- 6. Follow the on-screen instructions. For details, see "Local installation (Windows) (p. 6)".

#### Result:

The Acronis True Image Echo components are replaced with the Acronis Backup & Recovery 10 components.

#### **Importing tasks**

You might want to import Acronis True Image Echo backup tasks and validation tasks to Acronis Backup & Recovery 10—either during installation or manually later at any time. If you do not import them, these tasks will no longer run.

**Note:** The tasks that back up data to Acronis Backup Server or validate archives stored on it will not be imported to Acronis Backup & Recovery 10.

To import the old tasks manually, use Acronis Backup & Recovery 10 Upgrade Tool. This command-line utility is located in the Acronis Backup & Recovery 10 installation directory, in the **UpgradeTool** subdirectory.

- 1. Install the upgrade tool by running the Acronis Backup & Recovery 10 setup file.
- 2. Change the current folder to the folder where the upgrade tool is installed—by default: C:\Program Files\Acronis\UpgradeTool

If Acronis Backup & Recovery 10 is installed in a folder other than the default folder, change the path accordingly.

3. Run the following command:

cscript UpgradeTool.vbs Agent

#### **Result:**

- Tasks that were present in Acronis True Image Echo are converted to Acronis Backup & Recovery 10 tasks and appear in the Backup plans and tasks view.
- Each backup task's schedule, items to back up, and backup destination are the same as before, but the task will create a new archive to perform further backups.
- Each backup task is part of a backup plan. You can edit the backup plan to change the task's schedule or other parameters.

#### Importing old options

The upgrade tool enables you to import the default backup options, default restoration options, notification options, and event tracing options of Acronis True Image Echo to the default backup and recovery options of Acronis Backup & Recovery 10.

To import the old options:

1. Change the current folder to the one where the upgrade tool is installed.

2. Run the following command:

cscript UpgradeTool.vbs Options

The old options are imported as follows:

- Notifications is imported as Notifications in both Default backup options and Default recovery
  options.
- Event tracing is imported as Event tracing in both Default backup options and Default recovery
  options.
- Archive splitting is imported as Backup splitting.
- In Media components, if Place Acronis One-Click Restore on media is the only check box selected, it is imported as Acronis Bootable Agent and One-Click Restore.
- Validate backup archive upon its creation completion is *not* imported from Additional settings in Default backup options or Default recovery options.
- In Default recovery options, **Files to exclude from restoration**, **Files overwriting mode**, and **Restore files and folders without restoring full path** (in **Additional settings**) are *not* imported.
- Other options are imported as the corresponding options in Default backup options and Default recovery options.

#### Using backup archives created with Acronis True Image Echo

After the upgrade to Acronis Backup & Recovery 10, you have the ability to recover data from backups created with Acronis True Image Echo.

To facilitate access to these backups, you may want to create a personal vault where the backups are located. For instructions on how to create a personal vault, see the "Actions on personal vaults" section in the User's Guide.

A personal vault can store both Acronis True Image Echo archives and Acronis Backup & Recovery 10 archives. You can specify this vault as a destination for new backup plans.

## 4.1. Importing a task

Instead of importing the tasks from Acronis True Image Echo as a whole, you can use the upgrade tool to import a particular backup or validation task.

Note: The tasks that back up data to Acronis Backup Server or validate archives stored on it cannot be imported.

Acronis True Image Echo stores each task as a .tis file. By default, these files are located in the folder C:\Documents and Settings\All Users\Application Data\Acronis\TrueImage\Scripts.

The names of the .tis files are Universally Unique Identifiers (UUIDs), such as 6AED5F49-7EED-4E3E-939E-19360A44137F.tib.tis. Each file has the XML format. The **<display>** tag in the file specifies the task name as it appears in the list of tasks.

#### To import a task

- 1. Determine the file name of the task that you want to import—for example, by examining the content of the **<display>** tag.
- 2. Change the current folder to the one where the upgrade tool is installed.

3. Run the following command, specifying the task's file name:

cscript UpgradeTool.vbs Script -f "C:\Documents and Settings\All
Users\Application Data\Acronis\TrueImage\Scripts\6AED5F49-7EED-4E3E-939E19360A44137F.tib.tis"

As a result, the task is imported as an Acronis Backup & Recovery 10 task and becomes part of a backup plan.

## Index

Acronis Backup & Recovery 10 components • 3

Agent for Windows • 3

#### В

Before installation • 3

Bootable components and media builder •

#### C

Changing a license • 9

Configuration script parameters • 7, 8

#### Н

Hardware requirements • 5

Importing a task • 12

Installation of Acronis Backup & Recovery 10 • 6

Installation procedure • 6

#### L

License policy • 5

Local installation (Windows) • 6, 11

#### M

Management Console • 4

#### P

Preparation • 6

#### S

Specifying credentials for Acronis services • 6, 9

Supported operating systems • 4

#### U

Unattended installation in Windows • 7

Universal Restore • 4

Update • 7

Upgrading components for Windows • 10

Upgrading from trial to full product version • 9

Upgrading to stand-alone editions of Acronis Backup & Recovery 10 • 10